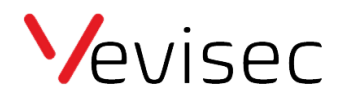

# Oprettelse af zoner

Zoner kan bruges til at se om en tracker forlader eller ankommer til en zone. Eller hvor meget tid trackeren arbejder i zonen.

# *Eksempler:*

- *a. Lav en zone omkring Danmark og se om dit køretøj forlader landet.*
- *b. Se hvor mange timer din maskine har været i en given zone.*
- *c. Få en information 20 km, før din bil ankommer til firmaet.*

# Sådan opretter du en zone.

- 1. Log ind på din konto på fleet.vevisec.dk
- 2. Gå til "indstillinger" i menuen til venstre
- 3. Klik på "Kortobjekter"
- 4. Klik på "Zoner" i menuen i toppen.
- 5. Klik på "Ny zone"
- 6. Navngiv zonen
- 7. Tegn zonen på kortet
- 8. Angiv nøjagtighed. Vi anbefaler 10 meter.
- 9. Lav en ny kategori og navngiv den fx "hjemmeadresse"
- 10. Det er muligt at lave en note om zonen, så det i fremtiden er nemmere at huske, hvilken zone der er tale om.
- 11.Klik på opret zone.

Ønsker du at få en rapport over tid brugt i zonerne, er det vigtigt at du opretter en hændelsesregel, for at data bliver tilgængeligt.

Sådan opretter du en hændelsesregel:

- 1. Log ind på din profil på fleet.vevisec.dk
- 2. Klik på "Indstillinger" i menuen til venstre
- 3. Klik på "Hændelsesregler"
- 4. Klik på "Ny hændelsesregel" i toppen (gul "knap")
- 5. Vælg hvilken hændelsestype du vil benytte dig af. Fx Zoner & POI
- 6. Vælg hvornår reglen skal gælde. Fx ved ankomst til zonen.
- 7. Navngiv og beskriv reglen. Fx "Hjemmeadresse". "Udløses når fruen kommer hjem"
- 8. Klik på "Næste"
- 9. Vælg hvilke objekter/trackere hændelsen skal gælde for
- 10.Vælg hvilken zone der skal indgå i hændelsen. Fx en geofence zone, som du har oprettet på din hjemmeadresse.
- 11.Vælg handlingstype = hvornår du ønsker at få besked.
- 12.Klik på "Næste"
- 13. Tidsplan: udvælg hvilke dage du ønsker at få besked. Er der f.eks. nogle bestemte dage og tidsrum, hvor du ikke ønsker advisering, kan du opsætte de tidspunkter og dage, hvor du ikke vil adviseres.
- 14.Vælg hvordan du ønsker at blive adviseret. Fx e-mail. 15.Klik på "Tilføj ny hændelsesregel"

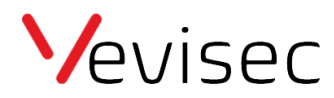

# **Udskrivning af zone rapport:**

Aktivitet for en maskine i zonen.

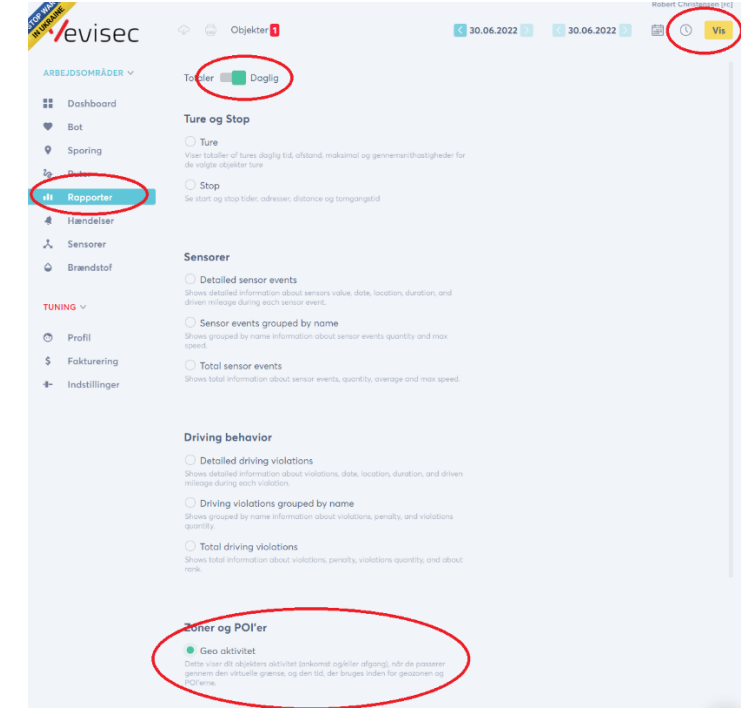

# **Eksempel på ankomst/afgangsrapport i forskellige zoner:**

Zone/POI ankomst/afgang rapport fra 17.02.2022 00:00 til 22.02.2022 23:59 22.02.2022 10:29

#### 17.02.2022 | FMM test

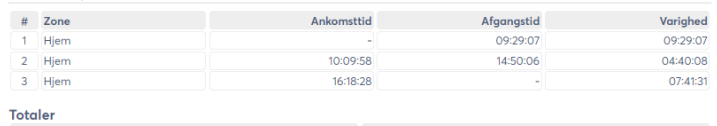

**Bevægelse Tid** 00:28:07

18.02.2022 | FMM test

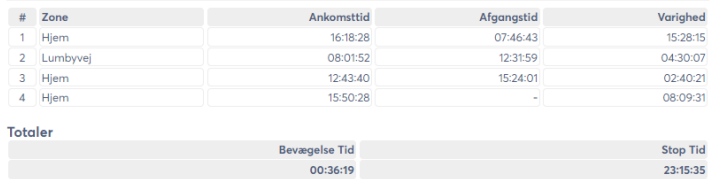

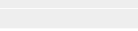

Stop Tid<br>23:14:42

### 21.02.2022 | FMM test

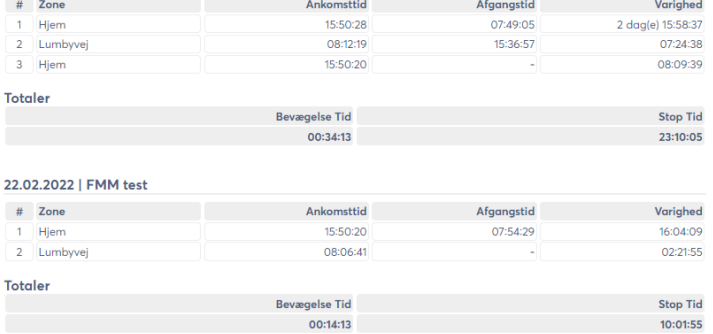